# ESP8266-KEY-R1 (ESP-WROOM-02 開発ボード) 取扱説明書

マイクロファン http://www.microfan.jp/ http://store.shopping.yahoo.co.jp/microfan/ http://www.microfan.jp/shop/

> 2017 年 4 月 Copyright *c*) 2015-2017 MicroFan, All Rights Reserved.

# 目次

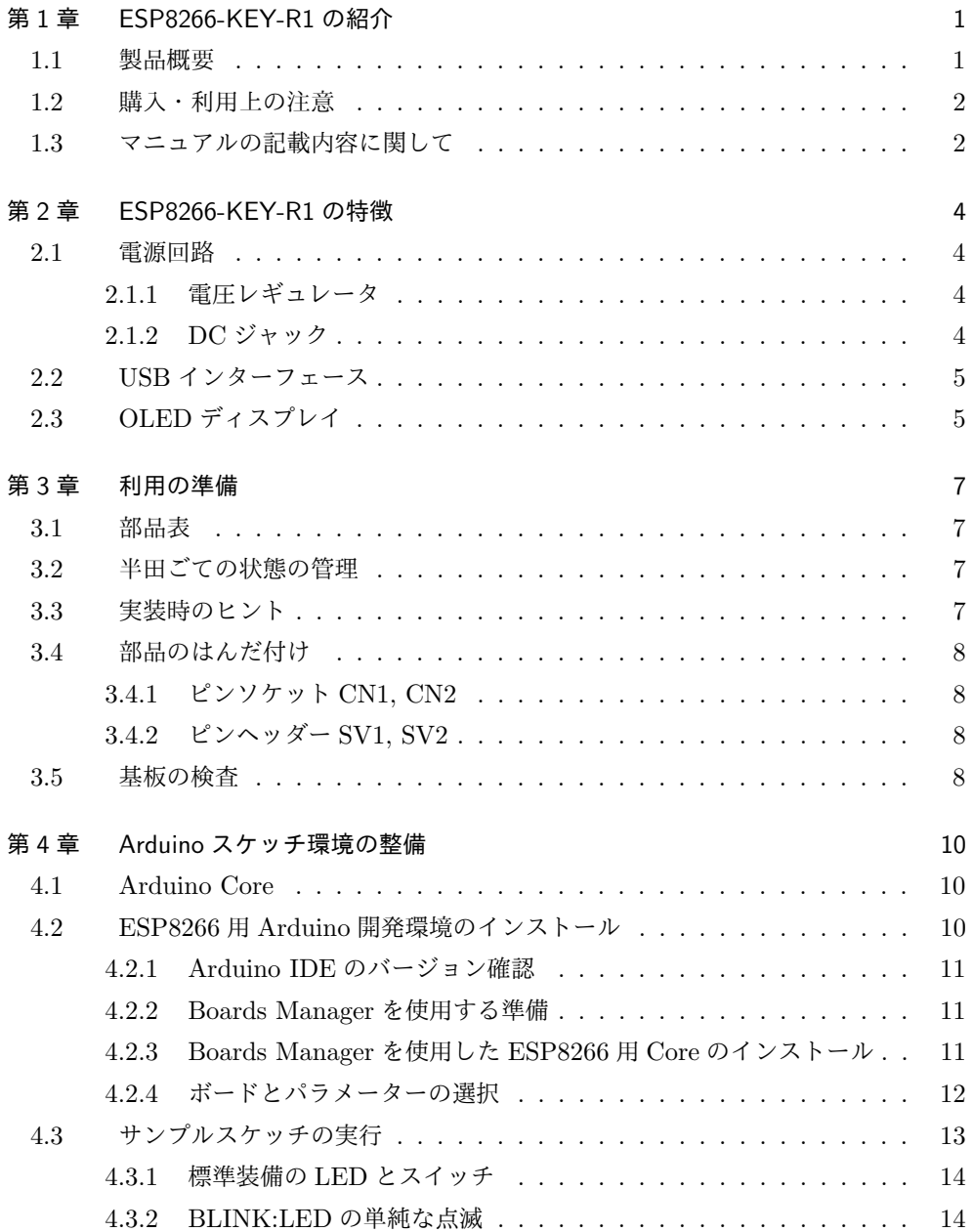

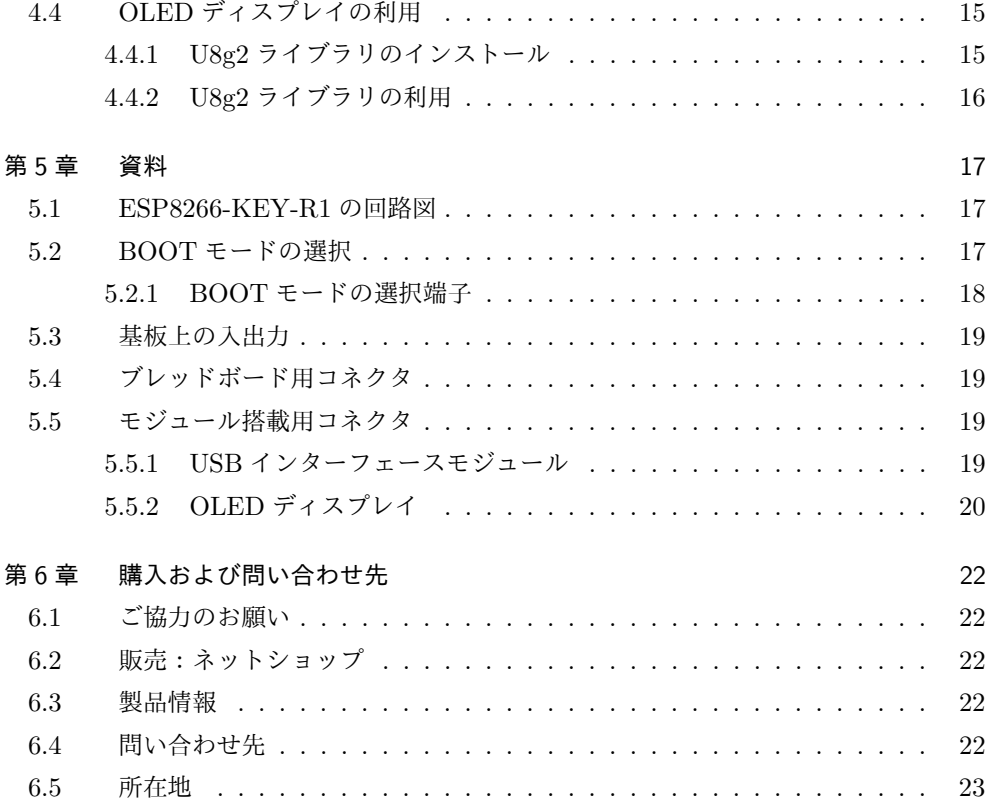

# 表目次

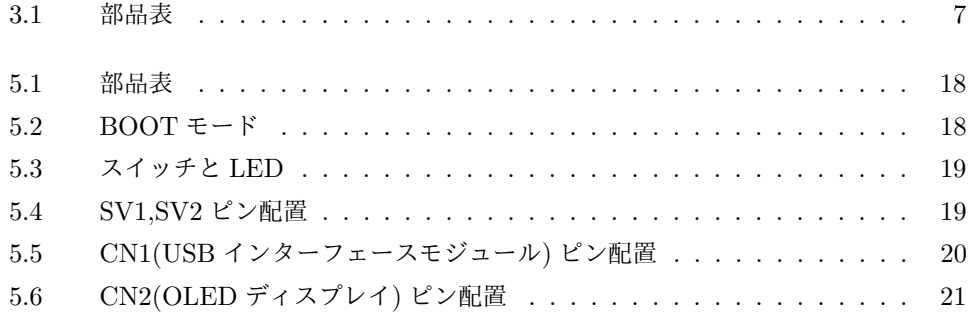

# 図目次

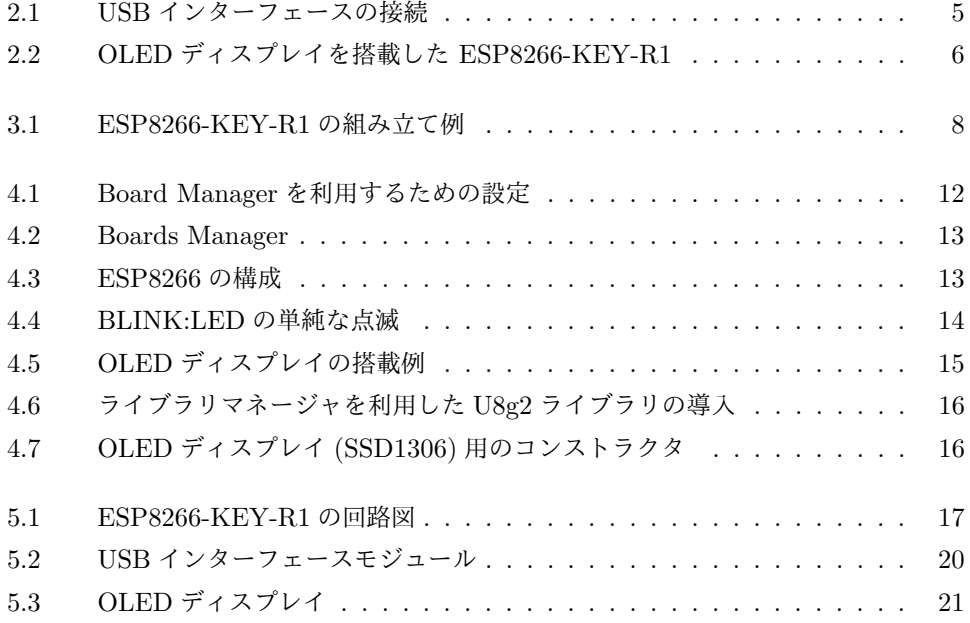

# 第 1 章

# ESP8266-KEY-R1 の紹介

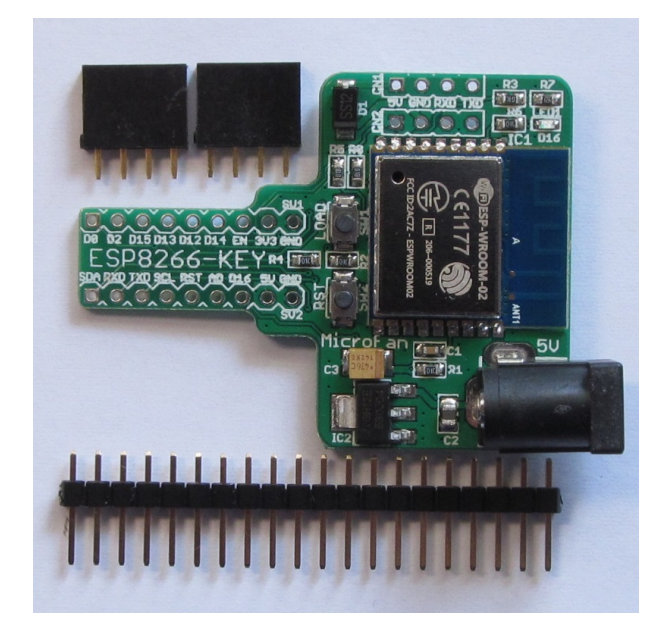

### 1.1 製品概要

近年様々なモノをインターネットに接続してサービスの高度化を図るモノのインター ネット「IoT \*1」が注目されており、IoT サービスを実現するための様々な開発や実験 が、企業はもちろん個人でも行われています。その IoT 装置を実現する中核部品として、 ESP-WROOM-02 が注目されています。

ESP8266-KEY-R1 は ESP-WROOM-02 を利用した IoT 機器の開発や実験を、ブレッ ドボードを上で手軽に行うための「キー」モジュールとして開発されました。ESP8266- KEY-R1 は Arduino の基本機能を一通り習得し、無線 LAN 機能を活用した応用に取り 組みたい人に最適な開発ボードです。

<sup>\*1</sup> Internet of Things

ESP8266-KEY-R1 は以下のような特徴を持っています。

- *•* 高性能の 32 ビットマイクロプロセッサを搭載しており、Arduino UNO R3 などと 比較して高速な処理が行えるとともに、大容量の FLASH と RAM を利用可能
- *•* ネットワークに接続するための WiFi ネットワーク機能を搭載
- *•* 電子工作で広く利用されている Arduino などの無償、便利、高機能な開発環境を 利用してソフトウェアを開発可能
- *•* Arduino IDE で作成したスケッチを書き込むための USB インターフェース (<sup>別</sup> 売) を手軽に接続可能
- *•* 様々な情報を表示できる OLED ディスプレイ (別売) を搭載可能
- *•* ドロップアウトが 450mV と少ない 1A の電圧レギュレータと DC ジャックを搭載 し、ESP-WROOM-02 に安定した電源を供給可能
- *•* ESP-WROOM-02 の信号線がピンヘッダーに引き出されており、ブレッドボード に挿して利用可能

# 1.2 購入・利用上の注意

ESP8266-KEY-R1 をご購入の際には、下記項目をご確認ください。

- *•* USB インターフェースモジュールは別売りです。 http://store.shopping.yahoo.co.jp/microfan/usb-uart-converter-cp2102-microusb. html
- *•* OLED ディスプレイは別売りです。 http://store.shopping.yahoo.co.jp/microfan/oled096-128x64-i2c-blue. html
- *•* ブレッドボードは別売りです。 http://store.shopping.yahoo.co.jp/microfan/breadboard-63.html

### 1.3 マニュアルの記載内容に関して

ESP-WROOM-02 やそれに関連するハードウェアやソフトウェアは、機能の追加や改 良が頻繁に行われているため、本文書で提供している情報は、ESP8266-KEY-R1 の購入 者の利用時にはすでに古い情報になっている可能性があります。そのため、本文書で示し ている内容と異なる部分があったり、本文書で示している手順ではうまく動作しないこと があることと、その場合には、各自で対処方法を調査・確認していただく必要があること をご承知おきください。

本マニュアルの記載内容と、ご提供するソフトウェア、ハードウェアに差異がある場合 には、ご指摘によりマニュアルの迅速な訂正を心がけますが、ご提供するソフトウェア、 ハードウェアの現品の仕様が優先されます。

お伝えする内容と本質的な問題がない場合には、本マニュアルには、旧バージョンの製 品の写真や他製品の写真などがそのまま使用されている場合がありますのでご承知おきく ださい。

本書に記載されている内容に基づく作業、運用などにおいて、いかなる損害が生じて も、弊社および著者をはじめとする本文書作成関連者は、一切の責任を負いません。

本文書に記載されている製品名などは、一般的にそれぞれの権利者の登録商標または商 標です。

# 第 2 章

# ESP8266-KEY-R1 の特徴

#### 2.1 電源回路

ブレッドボード上で回路の試作や実験を行うためには、電源回路が必要になります。 ESP8266-KEY-R1 には電源回路が組み込まれており、外部に別途用意する必要がありま せん。

ESP-WROOM-02 は WiFi 機能を稼働させる際に、突入電流として多くの電流を消費 することが知られています。このため、電源が貧弱だと、ESP-WROOM-02 の動作が不 安定になることがあります。

#### 2.1.1 電圧レギュレータ

ESP-WROOM-02 は無線機能の利用時に 200mA 程度の電流を消費します。さらに、 瞬間的ではありますが、突入電流としてより多くの電流を消費することもあるようです。 ESP8266-KEY-R1 で利用している電圧レギュレータ AP2114H-3.3 は、少なくとも 1A 以上の電流を供給\*1できますので ESP-WROOM-02 を余裕をもって稼働させることがで きます。

また、AP2114H-3.3 の入力電圧から出力電圧のドロップダウンは 450mV 程度で、USB から電力を取得する場合、ショットキーダイオードの順方向電圧降下と合わせると電圧低 下は 0.8V 程度となります。ESP-WROOM-02 が瞬間的に大きな電流を必要としている 際に、USB からの供給電圧が定格の 5V をある程度下回っても、安定した電圧を維持する ことができます。

#### 2.1.2 DC ジャック

ESP8266-KEY-R1 には DC ジャックが装備されているので、電流容量に制限のある USB からの電力供給に比べて、安定した電源供給を行うことができます。

DC ジャックから電力を供給する場合には、5V で 1A 以上の容量の AC アダプタを接

<sup>\*1</sup> ただし USB2.0 からの供給電流は最大で 500mA、USB3.0 からは 900mA です。

続してください。ESP8266-KEY-R1 に 5V の AC アダプタを接続した場合、ESP8266- KEY-R1 からブレッドボード上の回路に、3.3V と 5V の安定した電源を供給することが できます。

### 2.2 USB インターフェース

Arduino IDE で作成したスケッチを ESP-WROOM-02 に書き込むために、USB イン ターフェース (別売) が必要になります。

ESP8266-KEY-R1 には USB インターフェースの接続コネクタが装備されているため、 図 2.1 に示す様に手軽かつ安定して接続し、利用することができます。

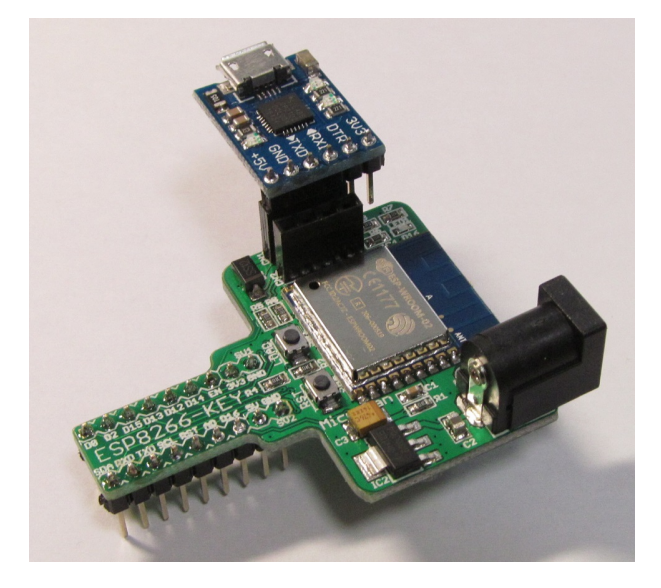

図 2.1 USB インターフェースの接続

USB インターフェースのコネクタとモジュールに関しては、節 5.5 をご参照ください。

# 2.3 OLED ディスプレイ

ESP8266-KEY-R1 には OLED ディスプレイの接続コネクタが装備されているため、 図 2.2 に示すように手軽かつ安定して接続し、利用することができます。

OLED ディスプレイのコネクタとモジュールに関しては、節 5.5 をご参照ください。

OLED ディスプレイは、128x64 ドットのグラフィックディスプレイになっており、 ボードの稼働状態や利用者に伝えたい情報を、画像や文字で分かり易く表示できるように なります。

ネット上などで公開されている ESP-WROOM-02 のサンプルスケッチでは、IP アド レスや様々な情報をシリアルモニタに表示する例が多いですが、実際の運用では ESP-WROOM-02 を PC に接続して使用することは少ないため、運用時に必要な情報を確認

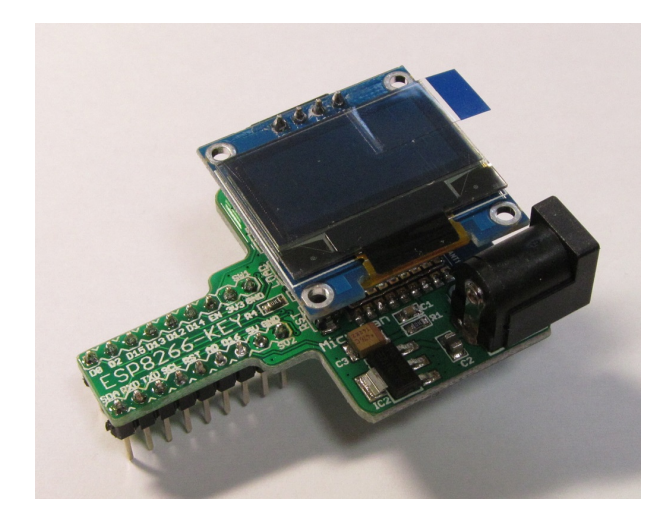

図 2.2 OLED ディスプレイを搭載した ESP8266-KEY-R1

することができないという問題があります。

ESP8266-KEY-R1 では、基板上に OLED ディスプレイを搭載できるため、PC と切り 離して単独で運用している場合でも、様々な情報を OLED に表示し確認することができ ます。

# 第 3 章

# 利用の準備

ESP8266-KEY-R1 の利用に先立って、コネクタ類のはんだ付けを行います。

## 3.1 部品表

ESP8266-KEY-R1 キットの部品表を表 3.1 に示します。部品が不足、破損している場 合には、キットを組み立てる前にマイクロファンにお問い合わせください。

表 3.1 部品表

| 部品     | シンボル               | 規格等                 | 個数 |
|--------|--------------------|---------------------|----|
| プリント基板 | <b>ESP8266-KEY</b> | Rev.1               |    |
| ピンソケット | CN1                | 4 ピン (USB インターフェース) |    |
| ピンソケット | CN2                | 4 ピン (OLED ディスプレイ)  |    |
| ピンヘッダ  | SV1, SV2           | 1 列 1x20PIN         |    |

### 3.2 半田ごての状態の管理

まず最初に、はんだ付けを行う際の、一般的な半田ごての状態の管理に関して示します。 はんだ付けを行う直前に、スポンジなどのこて先クリーナーで半田ごてをクリーニング してフラックスや酸化膜などの汚れを取り除き、こて先が銀色に輝く状態ではんだ付けを 行います。また、こて先にほとんどはんだが乗っておらず乾いていると、こて先から部品 のピンや基板のパターンなどに熱が伝わりにくいので、こて先に少し(薄く)はんだを付 けてこて先がはんだで濡れた状態にしてはんだ付けを行います。

### 3.3 実装時のヒント

ピンソケット、ピンヘッダーなどの複数の端子を持つ部品のはんだ付けは、端子の端の 1ピン、もしくは両端か対角上の2ピンをはんだ付けし、部品の取り付け姿勢などを必要 に応じて修正してから残りの端子をはんだ付けすると、部品の姿勢をきれいに整えて取り 付けることができます。

ESP8266-KEY-R1 のプリント基板はべたアースになっており、熱容量が大きくなって おります。このため、各部品の GND 端子をはんだ付けする際には基板の端子部分(ラン ド)の温度が上がりはんだが融けるまで少し時間がかかるため、他の端子と比較して長め にはんだごてを当てておく必要がありますのでご注意ください。

#### 3.4 部品のはんだ付け

#### 3.4.1 ピンソケット CN1, CN2

4 ピンのピンソケット CN1, CN2 を基板の上部に取り付けます。

#### 3.4.2 ピンヘッダー SV1, SV2

付属のピンヘッダーから、まず SV1, SV2 用に、2組の 9 ピンのピンヘッダーを、ピン ヘッダーの台座部分の切れ込みをニッパーなどで挟んで切り離します。

ピンヘッダーはブレッドボードに挿せるように、SV1, SV2 の基板の裏側に取り付けま す。ピンヘッダーは基板裏面からピンの短いほうをプリント基板に取り付け、プリント基 板の表面ではんだ付けします。

## 3.5 基板の検査

ESP8266-KEY-R1 の組み立て例を図 3.1 に示します。

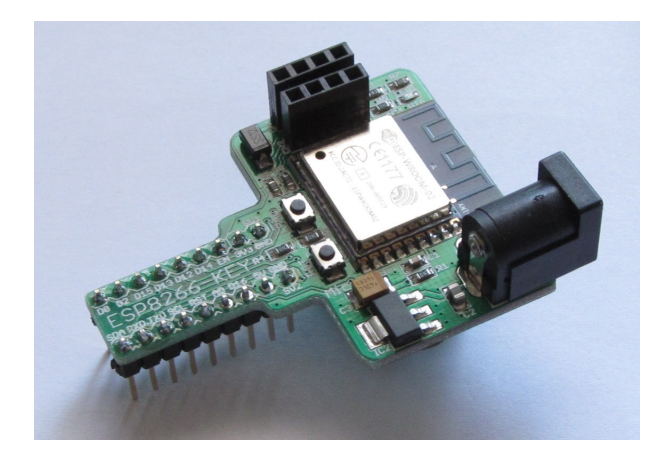

図 3.1 ESP8266-KEY-R1 の組み立て例

組み立てが完了したら、まず、基板の電源ラインがショートしていないか確認します。 目視で確認を行うだけでなく、テスターでの確認を推奨します。テスターでは、GND と5V,GND と 3.3V の電源ライン間の抵抗を確認します。抵抗がほぼ0の場合には、

電源ラインがショートしていることになるので、ショート場所の確認と修正が必要になり ます。

# 第 4 章

# Arduino スケッチ環境の整備

### 4.1 Arduino Core

ESP8266-KEY-R1 のプログラム開発環境として、広く利用されている Arduino IDE を利用することができます。

標準的な Arduino ボード Arduino UNO R3 は MCU として ATmega328P を搭載し ており、スケッチの作成環境である Arduino IDE には、ATmega328P 用のコンパイラ等 が組み込まれています。Arduino には UNO 以外にも複数のボードがあり、それぞれに異 なる MCU が搭載されています。Arduino IDE では、このような個別の MCU 用のコン パイラ等を [Core] と呼んでおり、ATmega328P 以外の MCU 用の Core をインストール できるようになっています。

Arduino IDE を利用して ESP-WROOM-02 用のスケッチを開発するためには、Arduino IDE に ESP8266 用の Core をインストールする必要があります。Core のインス トール法は、下記の WEB ページに示されています。

https://www.arduino.cc/en/Guide/Cores

Installing additional Arduino Cores

この手順に基づいた ESP8266 用 Core のインストール法を以下に示します。

### 4.2 ESP8266 用 Arduino 開発環境のインストール

ESP8266 用の Core は ESP8266 community によって開発され、以下の WEB ページ で LGPL ライセンスで公開\*1されています。

https://github.com/esp8266/Arduino

<sup>\*1</sup> 高機能で利便性の高い Core を LGPL ライセンスで公開されている ESP8266 community に感謝いた します。

#### 4.2.1 Arduino IDE のバージョン確認

なお、このドキュメントの作成時点 (2017/4) では、すでに Arduino IDE の最新版は 1.8.2 となっていますが、ESP8266 用の Core をインストールする Arduino IDE のバー ジョンは 1.6.8 を選択してください。

Arduino IDE 1.6.8 はこちらからダウンロードできます。

https://www.arduino.cc/en/Main/OldSoftwareReleases

なお、ESP8266 用 Core は改良が続けられており、対象となる Arduino IDE のバー ジョンも今後変わっていくものと考えられます。したがって、Arduino IDE の対象バー ジョンは ESP8266 用コアのページ Arduino core for ESP8266 WiFi chip を参照して確 認してください。

https://github.com/esp8266/Arduino

#### 4.2.2 Boards Manager を使用する準備

 $\sqrt{2}$ 

Arduino IDE に新しい Core をインストールするには、Board Manager を利用します。 Arduino IDE のメニューバーから、[ファイル] *⇒* [環境設定] を選択します。すると、 図 4.1 に示すようなダイアログが表示されます。

ダイアログの下方の [Additional Boards Manager URLs] の入力枠に下記の URL を入 力し、ダイアログの右下の [OK] ボタンを押してダイアログを閉じます。

http://arduino.esp8266.com/stable/package\_esp8266com\_index.json

これで、Boards Manager を利用して ESP8266 用 Core をインストールする準備がで きました。

✒ ✑

#### 4.2.3 Boards Manager を使用した ESP8266 用 Core のインストール

Arduino IDE のメニューバーから、[ツール] *⇒* [ボード:…] *⇒* [Boards Manager...] を選択します。すると、図 4.2 に示すようなダイアログが表示されます。

このダイアログのリストの中から、左上に [esp8266 by ESP8266 Community] と表示 されている項目をクリックして選択します。項目を選択するとその項目の右下に Install ボタンが表示すされるので、それを押します。

これにより ESP8266 用コアのインストールが開始され、インストールの進行状況を示 すプログレスバーが表示されます。

インストールが完了したら、ダイアログ右下の [閉じる] ボタンを押してダイアログを閉 じます。

ESP8266 用のコアがインストールされると、Arduino IDE のメニューバーから、[ツー <sup>ル</sup>] *⇒* [ボード:…] を選択します。すると、選択肢として開発対象のボードのリストが

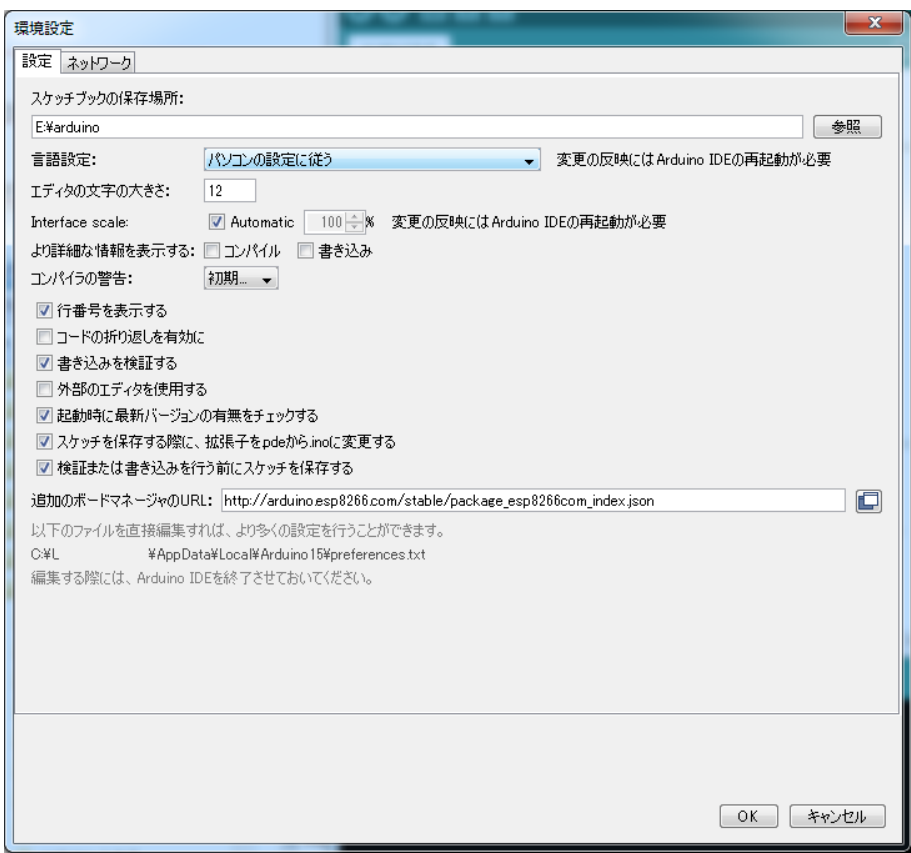

図 4.1 Board Manager を利用するための設定

表示されます。そのリストの下の方に、複数の ESP8266 ボードの選択肢が表示され、 ESP8266 用コアがインストールされていることが確認できます。

#### 4.2.4 ボードとパラメーターの選択

メニューから [ツール] *⇒* [ボード:…] を選択します。すると、選択肢として開発対象の ボードのリストが表示されます。そのリストの下の方から、[Generic ESP8266 Module] を選択します。

選択後、再度 [ツール] を選択すると、ESP8266 の構成を選択するための項目が追加さ れているのが確認できます。これらの項目の値を、図 4.3 に設定します。

特に、[Reset Method:] を"nodemcu" に設定し、[シリアルポート:] を ESP8266-KEY-R1 のポート (一般的に COM1 以外) に設定することを忘れないでください。

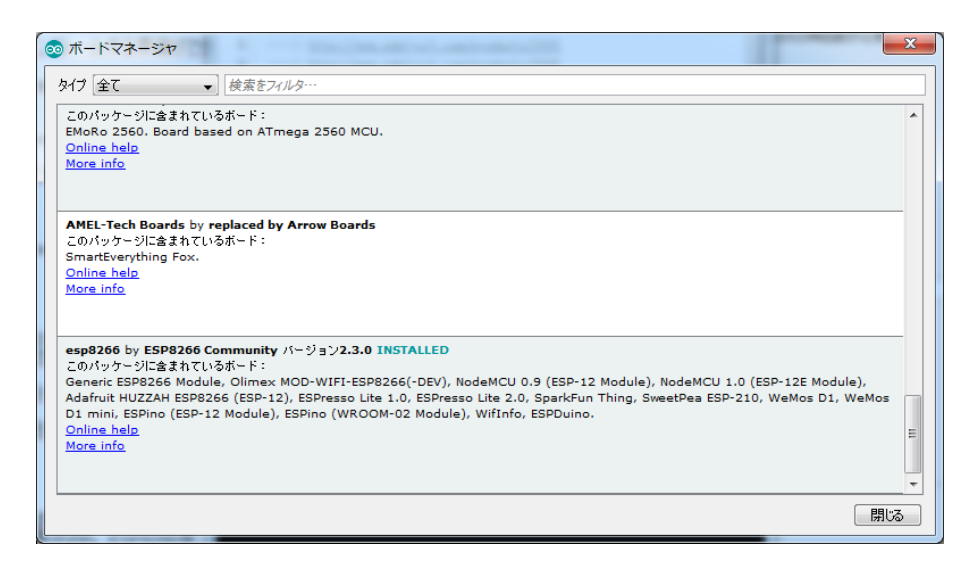

図 4.2 Boards Manager

| co Blink   Arduino 1.6.8                                                                          |                                   | Ж<br>$\Box$<br>- 1 |  |  |  |
|---------------------------------------------------------------------------------------------------|-----------------------------------|--------------------|--|--|--|
| ファイル 編集 スケッチ ツール ヘルプ                                                                              |                                   |                    |  |  |  |
|                                                                                                   | 自動整形                              | $Ctrl + T$         |  |  |  |
|                                                                                                   | スケッチをアーカイブする                      |                    |  |  |  |
| <b>Blink</b>                                                                                      | エンコーディングを修正                       |                    |  |  |  |
| 1/                                                                                                | シリアルモニタ                           | $Ctrl + Shift + M$ |  |  |  |
| 2<br>Blink                                                                                        | シリアルプロッタ                          | $Ctrl + Shift + 1$ |  |  |  |
| 3<br>Turns on an LED on<br>4                                                                      |                                   |                    |  |  |  |
| 5<br>Most Arduinos have                                                                           | マイコンボード: "Generic ESP8266 Module" |                    |  |  |  |
| Ŕ<br>Leonardo, it is at                                                                           | Flash Mode: "DIO"                 |                    |  |  |  |
| 7<br>pin the on-board L                                                                           | Flash Frequency: "40MHz"          |                    |  |  |  |
| the documentation<br>8                                                                            | CPU Frequency: "80 MHz"           |                    |  |  |  |
| 9<br>10<br>This example code                                                                      | Flash Size: "512K (64K SPIFFS)"   |                    |  |  |  |
| 11                                                                                                | Debug port: "Disabled"            |                    |  |  |  |
|                                                                                                   | Debug Level: "なし"                 |                    |  |  |  |
|                                                                                                   | Reset Method: "nodemcu"           |                    |  |  |  |
|                                                                                                   | Upload Speed: "115200"            |                    |  |  |  |
| シリアルポート: "COM1"                                                                                   |                                   |                    |  |  |  |
|                                                                                                   |                                   |                    |  |  |  |
| 書込装置: "AVRISP mkII"                                                                               |                                   |                    |  |  |  |
|                                                                                                   | ブートローダを書き込む                       |                    |  |  |  |
| . のGeneric ESP8266 Module, 80 MHz, 40MHz, DIO, 115200, 512K (64K SPIFFS), nodemcu, Disabled, None |                                   |                    |  |  |  |

図 4.3 ESP8266 の構成

# 4.3 サンプルスケッチの実行

ESP8266 用の Core をインストールすると、Arduino IDE <sup>の</sup> [ファイル] *⇒* [スケッチ の例] に、ESP8266 用の多くのサンプルスケッチが追加されます。これらのサンプルス ケッチを試すことで、ESP8266 のプログラミングを学ぶことができます。

ここでは、それらのスケッチとは別に、ESP8266-KEY-R1 の動作確認のために、いく つかのスケッチの実行を試してみましょう。

- *•* 発光ダイオードの点滅
- *•* OLED ディスプレイの利用

#### 4.3.1 標準装備の LED とスイッチ

ESP8266-KEY-R1 に標準で実装されている入出力としては、節 5.3 に示すように、 SW1, LED1 を使用することができます。

- *•* LED D16
- *•* SW1 D0

#### 4.3.2 BLINK·LED の単純な点滅

電子工作界の hello world、LED の点滅スケッチを実行しましょう。

Arduino IDE <sup>の</sup> [ファイル] *⇒* [スケッチの例] *⇒* [01.Basics] から Blink を選択してく ださい。ESP8266-BLADE/LEAF の LED は 16 番ピンに接続されているので、スケッ チの pinMode(),digitalWrite() の第 1 引数の 13 を 16 に変更します。

 $\sqrt{2\pi}$ 

```
// the setup function runs once when you press reset or power the board
void setup() {
 // initialize digital pin 13 as an output.
 pinMode(16, OUTPUT);
}
// the loop function runs over and over again forever
void loop() {
 digitalWrite(16, HIGH); // turn the LED on (HIGH is the voltage level)
 delay(1000); // wait for a second
 digitalWrite(16, LOW); // turn the LED off by making the voltage LOW
  delay(1000); // wait for a second
}
```
#### 図 4.4 BLINK:LED の単純な点滅

 $\qquad \qquad \qquad$ 

#### スケッチのコンパイルとマイコンボードへの書き込み

スケッチの入力・修正が終わったら、まず問題なくコンパイルを行えるかどうか、 Arduino IDE の左上部のチェックマーク [検証] のアイコンをクリックして、スケッチを コンパイルします。

問題なくコンパイルできたならば、まず RST ボタンと LOAD ボタンを一緒に押し、次 に、RST ボタンを先に離した上で LOAD ボタンを離します。

先ほどのアイコンの右隣の矢印マーク [マイコンボードに書き込む] のアイコンをクリッ

クします。スケッチの再コンパイルの後に、Arduino IDE の下部のメッセージエリアに 橙色の文字でメッセージが出て、ピリオド(点)が連続して表示され、スケッチの書き込 みが開始されます。

スケッチが ESP8266-KEY-R1 に正しく書き込まれたら、ボード上の LED が点滅し ます。

## 4.4 OLED ディスプレイの利用

ESP8266-KEY-R1 は、多様な情報の表示装置として OLED ディスプレイを搭載する ことができます。基板上に OLED ディスプレイを搭載した例を図 4.5 に示します。

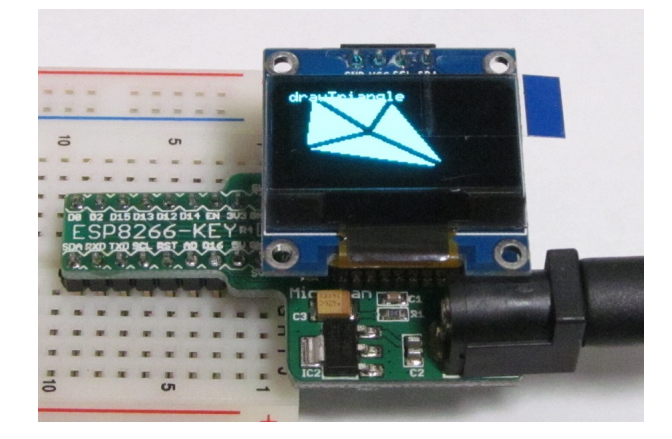

図 4.5 OLED ディスプレイの搭載例

#### 4.4.1 U8g2 ライブラリのインストール

OLED ディスプレイを利用するためのライブラリとして、U8g2 ライブラリを使用する 例を示します。U8g2 ライブラリは、Arduino IDE のライブラリマネージャを利用してイ ンストールすることができます。ライブラリマネージャの検索フィルタに [U8g2] を入力 して絞り込むと、図 4.6 のように表示されます。

ライブラリマネージャのダイアログ上でインストールするライブラリの欄をクリックす ると、インストールボタンが表示されるので、最新バージョンを選択して、ライブラリを インストールします。

このライブラリは、以下の URL で取得することもできます。

https://github.com/olikraus/u8g2

また、マニュアルは、以下の URL で参照することができます。

https://github.com/olikraus/u8g2/wiki

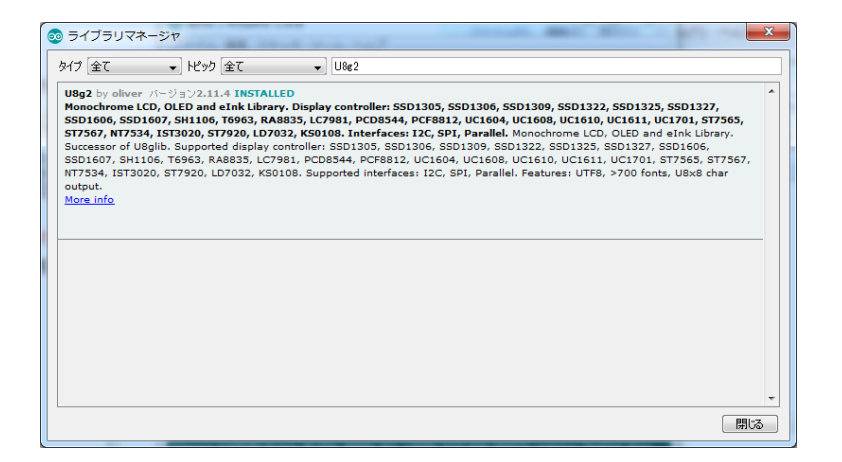

図 4.6 ライブラリマネージャを利用した U8g2 ライブラリの導入

#### 4.4.2 U8g2 ライブラリの利用

ライブラリのインストール後、Arduino IDE メニューから [ファイル] *⇒* [スケッチの 例] を選択すると、リストに U8g2 フォルダが追加されているのが確認できます。U8g2 フォルダの中を確認するといくつかのサンプルスケッチがあり、選択して実行することが できます。

例として [u8g2] *⇒* [full buffer] *⇒* [GraphicsTest] を選択します。このスケッチは、デ モ用の簡単なグラフィック表示を行うものです。

このサンプルスケッチをコンパイル・実行するためには、コメントアウトされたリスト の中から適切な u8g2 コンストラクタを選択するか、自分自身で追加する必要があります。 ここで利用する OLED ディスプレイは、コントローラとして SSD1306 を使用しており、 I2C インターフェースで接続されているので、サンプルスケッチの 60 行あたりに、以下 のコンストラクタを追加してください。

U8G2\_SSD1306\_128X64\_NONAME\_F\_HW\_I2C u8g2(U8G2\_R0, U8X8\_PIN\_NONE);

図 4.7 OLED ディスプレイ (SSD1306) 用のコンストラクタ

 $\sqrt{2\pi}$ 

✒ ✑

このコンストラクタの追加により、スケッチのコンパイル、実行ができるようになり ます。

# 第 5 章

資料

# 5.1 ESP8266-KEY-R1 の回路図

ESP8266-KEY-R1 の回路図を図 5.1 に、部品表を表 5.1 に示します。

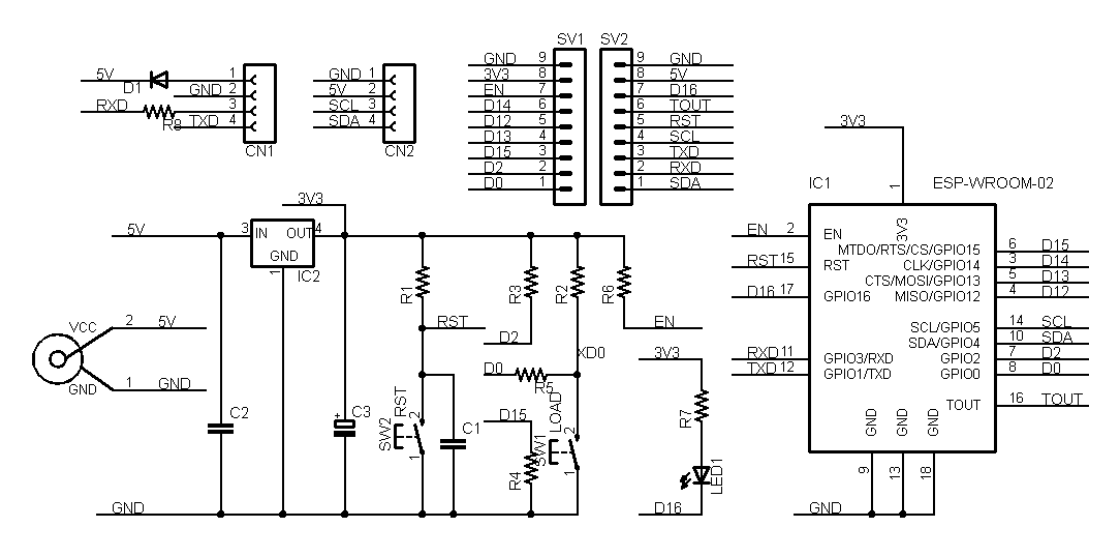

図 5.1 ESP8266-KEY-R1 の回路図

# 5.2 BOOT モードの選択

ESP-WROOM-02(ESP8266) には、下記の 2 種類のブート(起動)モードがあります。

- *•* Flash Boot Mode
- *•* UART Download Mode

Flash Boot Mode が一般的なブートモードで、ESP-WROOM-02 のフラッシュメモリ に書き込まれたプログラムに基づいて処理が行われます。

| 部品          | シンボル                                                              | 規格等          | 個数             |
|-------------|-------------------------------------------------------------------|--------------|----------------|
| プリント基板      | ESP8266-KEY                                                       | Rev.1        | 1              |
| IC          | IC1                                                               | ESP-WROOM-02 | 1              |
|             | IC2                                                               | AP2114H-3.3  | 1              |
| ショットキーダイオード | D <sub>1</sub>                                                    | 1N5817       | 1              |
| 発光ダイオード     | LED1                                                              | 青色           | 1              |
| 抵抗          | R <sub>1</sub> -R <sub>4</sub> , R <sub>9</sub> , R <sub>10</sub> | $10K \Omega$ | 6              |
|             | R <sub>5</sub> , R <sub>8</sub> , R <sub>12</sub>                 | $1K\Omega$   | 3              |
|             | R6, R7                                                            | $470 \Omega$ | $\mathcal{D}$  |
|             | R11                                                               | $39\Omega$   | 1              |
| セラミックコンデンサ  | C1                                                                | $0.1 \mu F$  | 1              |
|             | C2                                                                | $10 \mu$ F   | 1              |
| タンタルコンデンサ   | C <sub>3</sub>                                                    | $100 \mu$ F  | 1              |
| タクトスイッチ     | SW1, SW2                                                          | 2 端子         | $\overline{2}$ |
| ピンソケット      | CN1, CN2                                                          | 1x4          | $\mathfrak{D}$ |
| ピンヘッダ       | SV1, SV2                                                          | 1列 1x20PIN   | 1              |

表 5.1 部品表

UART Flash Boot Mode は、ESP-WROOM-02 のフラッシュメモリの内容を書き換 えるためのモードで、Arduino IDE を利用したスケッチの書き込みや、NodeMCU など の firmware の書き込みに利用されます。

#### 5.2.1 BOOT モードの選択端子

Flash Boot Mode と UART Download Mode の切り替えは、ESP-WROOM-02 の 起動時に、以下に示す 3 端子の状態を設定することによって行います。両者の違いは GPIO(D0) だけで、GPIO0(D0) の状態は ESP8266-KEY-R1 の SW1(LOAD) スイッ チで切り替えることができます。SW1(LOAD) スイッチが押されていない場合には GPIO0(D0) は H、押されている場合には L となります。

| ピン番号        | Flash Boot Mode | UART Download Mode |
|-------------|-----------------|--------------------|
| GPIO15(D15) |                 |                    |
| GPIO2(D2)   |                 |                    |
| GPIO0(D0)   |                 |                    |

表 5.2 BOOT モード

### 5.3 基板上の入出力

ESP8266-KEY-R1 の基板上のスイッチと LED を表 5.3 に示します。

SW1 は、リセット時のブートモード(Arduino IDE などからのスケッチ書き込み)の 切り替え用ですが、スケッチが走り始めたあとは、一般的な入力用のスイッチとして利用 することができます。

表 5.3 スイッチと LED

| シンボル            | 信号線            | 備考        |
|-----------------|----------------|-----------|
| SW <sub>1</sub> | D <sub>0</sub> | ブートモード移行用 |
| SW <sub>2</sub> | <b>RST</b>     | リセット用     |
| LED1            | D16            |           |

# 5.4 ブレッドボード用コネクタ

ESP8266-KEY-R1 には、ブレッドボードに挿して利用するためのピンヘッダー SV1, SV2 が用意されています。SV1,SV2 のピン配置を表 5.4 に示します。

備考│SV1 信号線 │ ピン番号 │ SV2 信号線│ 備考  $GND \parallel 9 \parallel GND$  $3.3V \parallel 8 \parallel 5V$  $EN \parallel 7 \parallel D16$  $CLK$  D14 6 TOUT MISO D12 5  $\parallel$  RST TX0  $MOSI$  D13  $\parallel$  4  $\parallel$  D5  $\parallel$  SCL  $CS$  D15 3 D1 TXD  $D2 \parallel 2 \parallel D3 \parallel RXD$  $\text{D0}$  | 1 |  $\text{D4}$  | SDA

表 5.4 SV1,SV2 ピン配置

## 5.5 モジュール搭載用コネクタ

#### 5.5.1 USB インターフェースモジュール

基板上に USB インターフェースモジュールを搭載するための CN1 端子を備えていま す。CN1 のピン配置を表 5.5 に、推奨する USB インターフェースモジュールを図 5.2 に 示します。また、推奨する USB インターフェースモジュールのネットショップ URL を 以下に示します。

http://store.shopping.yahoo.co.jp/microfan/usb-uart-converter-cp2102-microusb. html

| ピン番号 | 信号線        | 備考         |
|------|------------|------------|
|      | <b>GND</b> |            |
| 2    | 5V         | モジュールからの入力 |
| 3    | RX0        | モジュール側は TX |
|      | TX0        | モジュール側は RX |

表 5.5 CN1(USB インターフェースモジュール) ピン配置

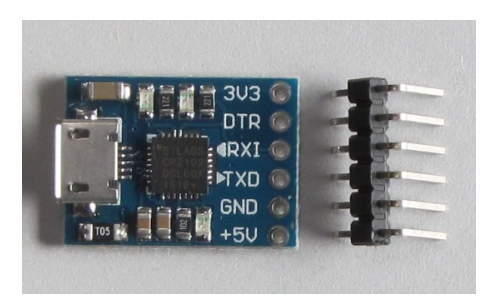

図 5.2 USB インターフェースモジュール

USB インターフェースモジュールに要求される機能を以下に示します。

- *•* RX0, TX0 の信号線は 3.3V 対応であること。
- *•* 5V の電源出力が得られること。ショート等の対策のためにリセッタブルヒューズ が乗っている場合には、500mA 程度のできるだけ大きなものになっていること。 リセッタブルヒューズの容量が小さいと(例えば、100mA)など USB からの電 源で ESP8266-KEY-R1 を稼働させることはできません。その場合には、別途 AC アダプタも接続してご利用ください。
- *•* モジュールを直接コネクタに刺すためには、信号線の並びが表 5.5 の順になってい ること。

### 5.5.2 OLED ディスプレイ

基板上に OLED ディスプレイを搭載するための CN2 端子を備えています。CN2 のピ ン配置を表 5.6 に、推奨する OLED ディスプレイを図 5.3 に示します。また、推奨する OLED ディスプレイのネットショップ URL を以下に示します。

http://store.shopping.yahoo.co.jp/microfan/oled096-128x64-i2c-blue. html

| ピン番号           | 信号線            | 備考         |
|----------------|----------------|------------|
|                | <b>GND</b>     |            |
| $\mathfrak{D}$ | 5V             |            |
| 3              | D <sub>5</sub> | <b>SCL</b> |
|                | D <sub>4</sub> | <b>SDA</b> |

表 5.6 CN2(OLED ディスプレイ) ピン配置

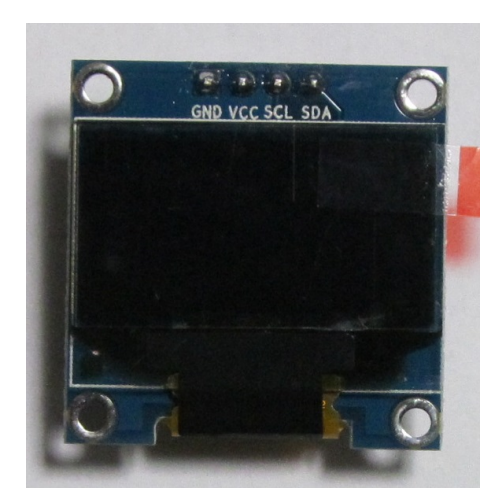

図 5.3 OLED ディスプレイ

OLED ディスプレイに要求される機能を以下に示します。

- *•* SCL, SDA の信号線が 3.3V 対応であること。
- *•* ESP8266-KEY-R1 からの電源として 5V を供給しているため、3.3V の電圧レギュ レータが内蔵されていること。
- *•* モジュールを直接コネクタに刺すためには、信号線の並びが表 5.6 の順になってい ること。

OLED ディスプレイの SDA, SCL 信号線には、4.7K-10K Ωのプルアップ抵抗が組み 込まれています。このため、CN2 に OLED ディスプレイを接続している場合には、ブ レッドボード上で I2C デバイスを使用する場合に、SDA, SCL に別途プルアップ抵抗を 接続する必要はないのでご注意ください。(付けた場合には、OLED ディスプレイのプル アップ抵抗との合成抵抗値となります。)

# 第 6 章

# 購入および問い合わせ先

## 6.1 ご協力のお願い

製品をより良くし、多くの方々にお楽しみいただけるよう、製品の向上に努めて参り ます。問題点やお気づきの点、あるいは製品の企画に対するご希望などございましたら、 microfan\_shop@yahoo.co.jp までご連絡いただけますようよろしくお願いいたします。 末永くご愛顧いただけますよう、お願いいたします。

# 6.2 販売:ネットショップ

製品の販売はネットショップで行っています。対面販売は行っておりません。

- *•* マイクロファン Yahoo!ショップ WEB アドレス:http://store.shopping.yahoo.co.jp/microfan/
- *•* アマゾン 製品名 (ESP8266-KEY-R1) で検索をお願いいたします。

### 6.3 製品情報

マイクロファン ラボ

WEB アドレス:http://www.microfan.jp/ マイクロファンの製品情報や活用情報を紹介しています。

# 6.4 問い合わせ先

株式会社ピープルメディア マイクロファン事業部 E-Mail: microfan\_shop@yahoo.co.jp TEL: 092-938-0450 お問い合わせは基本的にメイルでお願いいたします。

# 6.5 所在地

株式会社ピープルメディア マイクロファン事業部 〒811-2316 福岡県糟屋郡粕屋町長者原西 2-2-22-503